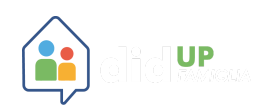

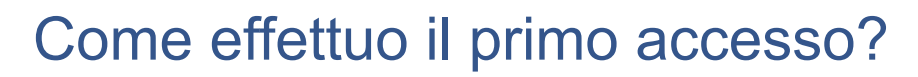

[Accesso,](https://accessofamiglia.it/category/accesso/) [FAQ](https://accessofamiglia.it/category/faq/)

Per effettuare il primo accesso all'applicazione, si dovranno utilizzare le **credenziali temporanee** fornite dalla segreteria scolastica via e-mail o su supporto cartaceo.

 $\equiv$ 

Aprite l'app e cliccate sul pulsante

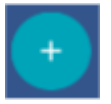

Immettete il **codice scuola** e le credenziali temporanee (numeri e lettere) come da istruzioni ricevute dalla scuola; cliccate su **ENTRA**.

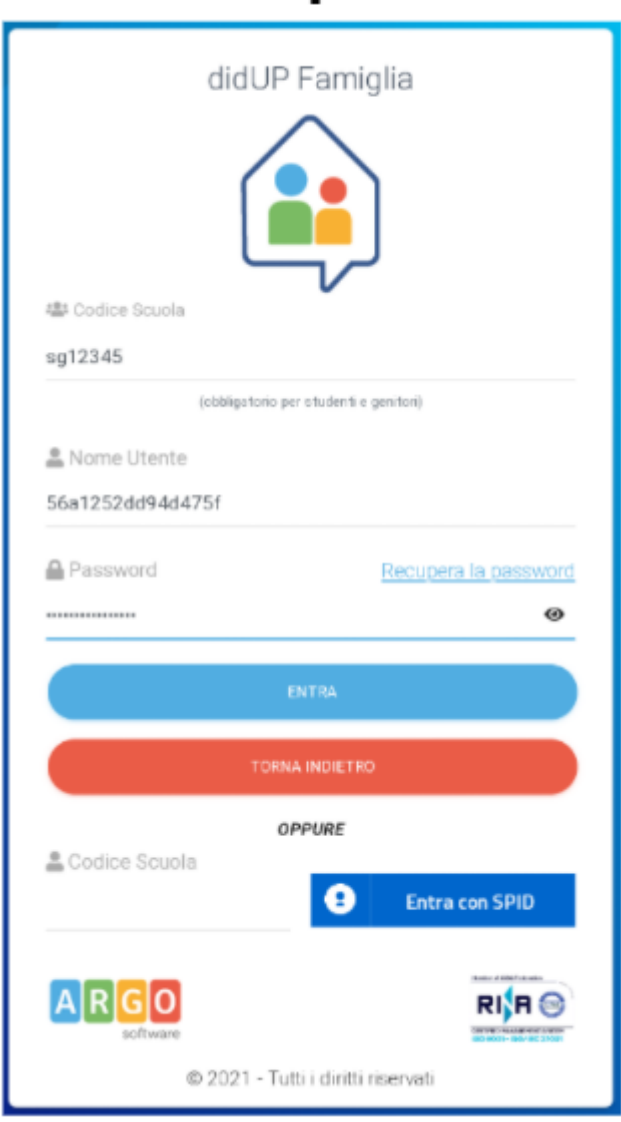

1

Vengono generati automaticamente uno o più profili in base al tipo di accesso:

- **Genitore**: viene generato un profilo per ogni figlio frequentante la scuola indicata nella login, in questo caso in alto compare il nome del figlio e in basso viene indicato il nome genitore intestatario.
- **Alunno**: viene generato solo il profilo specifico dell'alunno, e in basso viene specificato che si tratta di un account "alunno".

Cliccare su **Entra nel Profilo.**

Cliccate su **cambio dati primo accesso**; pulsante

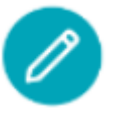

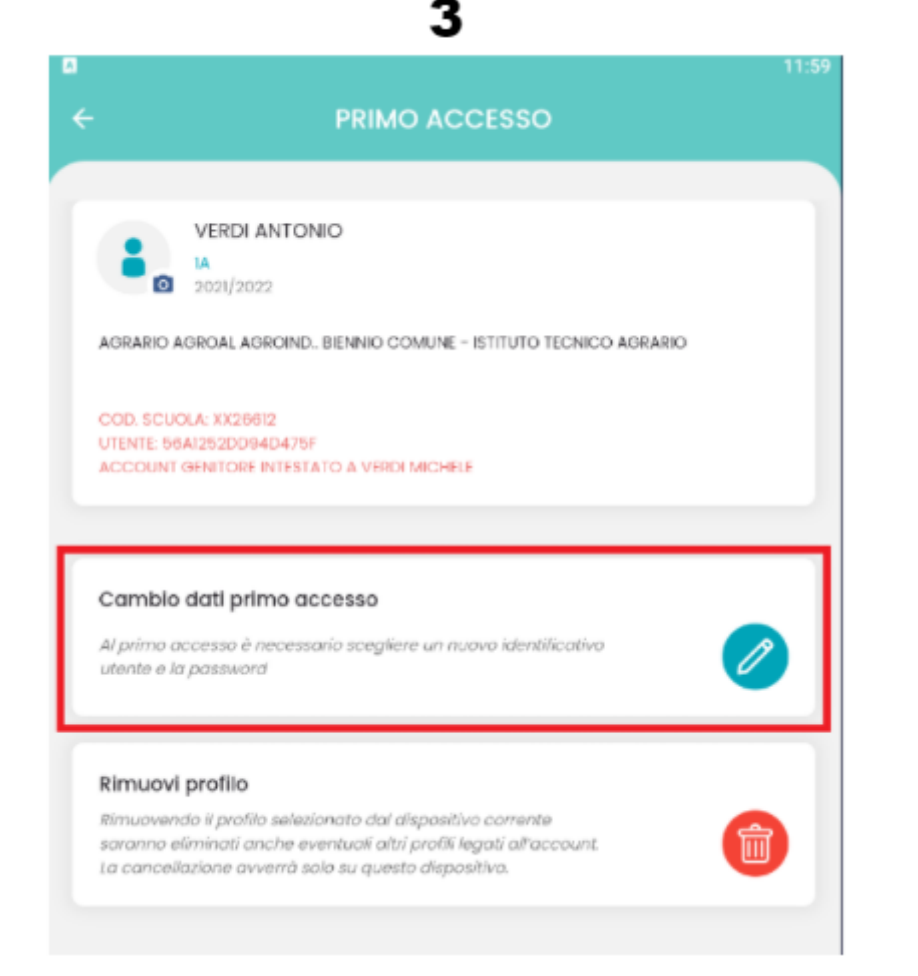

Immettere le credenziali personali di primo accesso, quindi cliccare su **SALVA**.

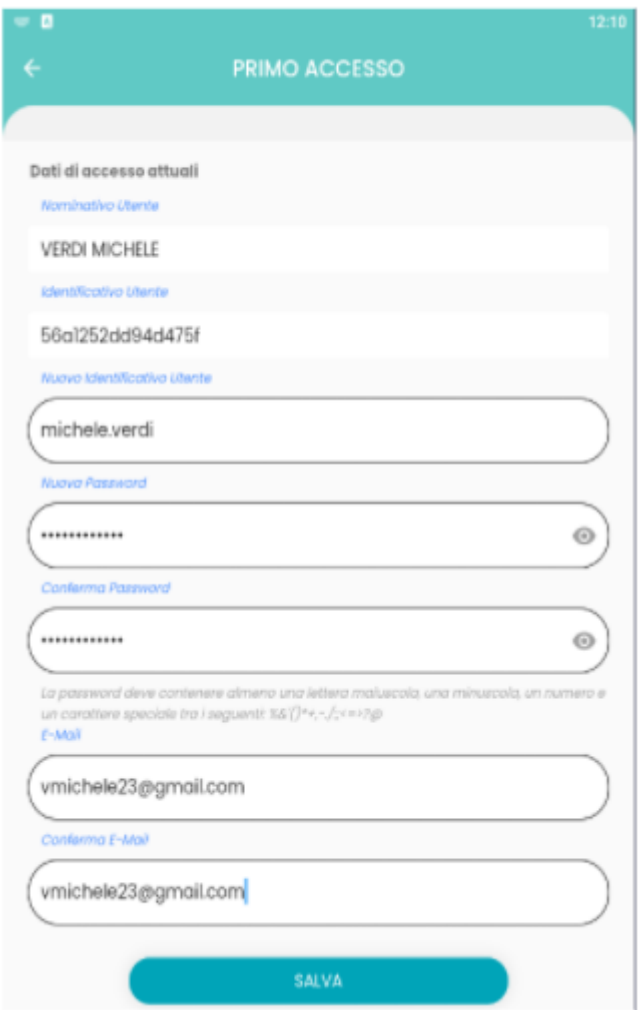

4

NOTA BENE: si può immettere un nome utente a piacimento, senza spazi e senza il codice scuola.

Ad es: michele.verdi (OK); michele verdi (NO); michele.verdi.sg12345 (NO).

A questo punto il profilo è stato creato correttamente e si potrà accedere a tutte le funzionalità dell'APP; riceverete una e-mail di conferma.

Per inserire più profili cliccare su dalla sezione profili e ripetere le operazioni fin qui indicate.

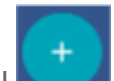